#### **TUTORIAL PARA LA CUMPLIMENTACIÓN DE ADAPTACIONES CURRICULARES NO SIGNIFICATIVAS (ACNS) EN EL MÓDULO DE GESTIÓN DE LA ORIENTACIÓN EN EL SISTEMA DE INFORMACIÓN SÉNECA**

#### INDICE

- 1. INTRODUCCIÓN
- 2. PERFILES CON ACCESO A LAS ACNS.
- 3. CUMPLIMENTACIÓN Y BLOQUEO DEL MODELO DE ACNS.
- 4. DOCUMENTOS.

#### **1. INTRODUCCIÓN.**

La elaboración de las adaptaciones curriculares no significativas (ACNS) se regirá por lo establecido en las Instrucciones 8 de marzo de 2017, de la Dirección General de Participación y Equidad, por las que se actualiza el Protocolo de Detección, Identificación del alumnado con Necesidades Específicas de Apoyo Educativo y Organización de la Respuesta Educativa. En el citado "Protocolo NEAE" en las páginas 64 y 65 se incluye una descripción detallada sobre las ACNS (Concepto, Destinatarios, Profesionales, Etapas y Enseñanzas, Aplicación y Registro).

Es importante destacar, que la ACNS deberá estar bloqueada en Séneca para que sea considerada válida administrativamente y forme parte oficialmente de la atención educativa diferente a la ordinaria recibida por un alumno o alumna con NEAE. A estos efectos, bloqueado el documento deberá generarse e imprimirse, de forma que una vez firmado por los responsables, se adjunte al expediente académico del alumno o alumna junto con los informes de seguimiento que se vayan realizando de la misma.

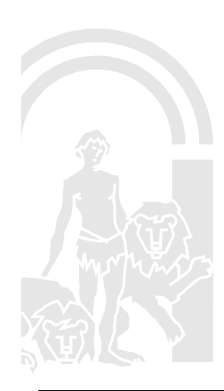

## JUNIA DE ANDALUCIA

#### **2. PERFILES CON ACCESO A LAS ACNS.**

El documento ACNS se encuentra habilitado desde el **PERFIL PROFESORADO (tanto profesorado como profesorado centro concertado).** El tutor/a de un alumno/a es el responsable del documento, lo abre y por lo tanto es el que edita los apartados, salvo "Propuesta Curricular" que será editado por el profesor/a responsable de su aplicación. El tutor/a como responsable del documento siempre ve y edita todos los apartados, salvo la propuesta curricular, genera el documento y lo puede imprimir. Así mismo será el tutor/a de un alumno/a quien cumplimente el apartado Seguimiento y podrá imprimir un informe de los seguimientos realizados.

El profesorado (**perfil profesorado / profesorado centro concertado**) que tenga asignada la propuesta curricular de un ámbito/asignatura/módulo es el que edita dicha propuesta curricular, y puede ver todos los demás apartados sin editar, así mismo podrá incluir documentos en el apartado documentos adjuntos.

2.1. PERFILES QUE PUEDEN VER EL DOCUMENTO EN ESTADO ABIERTO/ BLOQUEADO Y NO EDITAN:

- PROFESORADO Y PROFESORADO DE CENTRO CONCERTADO (En el caso de profesorado que no sea el tutor ni sea el que ha elaborado ninguna propuesta curricular, puede ver todos los apartados de los alumnos/as a los que imparte clase (incluidos los seguimientos) sin poder editar nada).
- PROFESORADO ESPECIALISTA E.E. (PT o AL) (Ve todos de su centro)
- ORIENTADOR Y EQUIPO DE ORIENTACIÓN EDUCATIVA (Ve todos de sus centros)
- DIRECCIÓN Y DIRECCIÓN CENTRO CONCERTADO (Ve todos de su centro)
- RESPONSABLE COORDINADORES EOE DDPP (Ve todos los de su provincia)
- RESPONSABLE COORDINADORES EOE SSCC (Ve todos de todas las provincias)
- ATENCIÓN A LA DIVERSIDAD (Ve todos los de su provincia)
- ATENCIÓN A LA DIVERSIDAD SSCC (Ve todos de todas las provincias)
- INSPECCIÓN (Ve todos de sus centros)

2.2. PERFIL QUE BLOQUEA/DESBLOQUEA EL DOCUMENTO Y PUEDE ELIMINAR SEGUIMIENTOS:

- TUTOR/A (El tutor/a de un alumno/a es el responsable del documento, abre el documento y por lo tanto es el que edita, salvo la propuesta curricular de las materias que no imparte y una vez cumplimentados todos los apartados es quien Bloquea el Documento. Como responsable del documento puede desbloquear y puede eliminar seguimientos (para subsanar algún error advertido)).
- DIRECCIÓN Y DIRECCIÓN CENTRO CONCERTADO.
- RESPONSABLE COORDINADORES EOE DDPP.
- RESPONSABLE COORDINADORES EOE SSCC.

2.3. LOS PERFILES QUE PUEDEN IMPRIMIR EL DOCUMENTO Y LOS SEGUIMIENTOS UNA VEZ ESTÉ BLOQUEADO:

- TUTOR/A
- PROFESORADO Y PROFESORADO CENTRO CONCERTADO (Siempre que haya elaborado alguna propuesta curricular)
- ORIENTADOR Y EQUIPO DE ORIENTACIÓN EDUCATIVA.
- DIRECCIÓN Y DIRECCIÓN CENTRO CONCERTADO.
- RESPONSABLE COORDINADORES EOE DDPP.
- RESPONSABLE COORDINADORES EOE SSCC.
- ATENCIÓN A LA DIVERSIDAD.
- ATENCIÓN A LA DIVERSIDAD SSCC.
- INSPECCIÓN.

# JUNTA DE ANDALUCIA

### **3. CUMPLIMENTACIÓN Y BLOQUEO DEL MODELO DE ACNS.**

Desde el perfil profesorado (profesorado o profesorado centro concertado), el modelo de ACNS se encuentra dentro de la opción "Alumnado" en "Gestión de la Orientación" y forma parte de las opciones disponibles dentro de "Medidas Específicas (alumnado NEAE)".

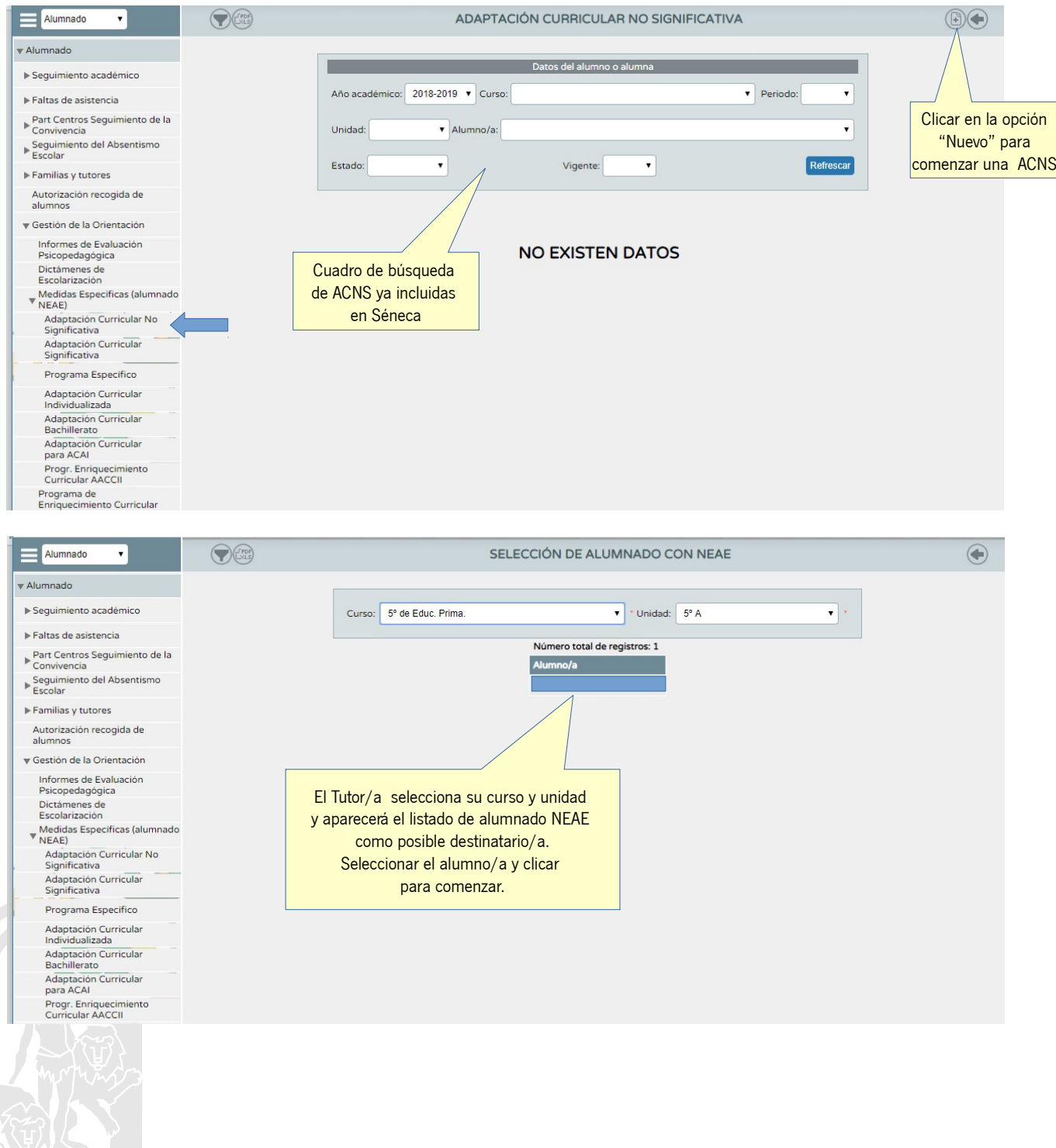

# **JUNTA DE ANDALUCIA**

# **ÓNSEJERÍA DE EDUCACIÓN**

Añadir las asignaturas/materias objeto de ACNS y clicar al botón aceptar.

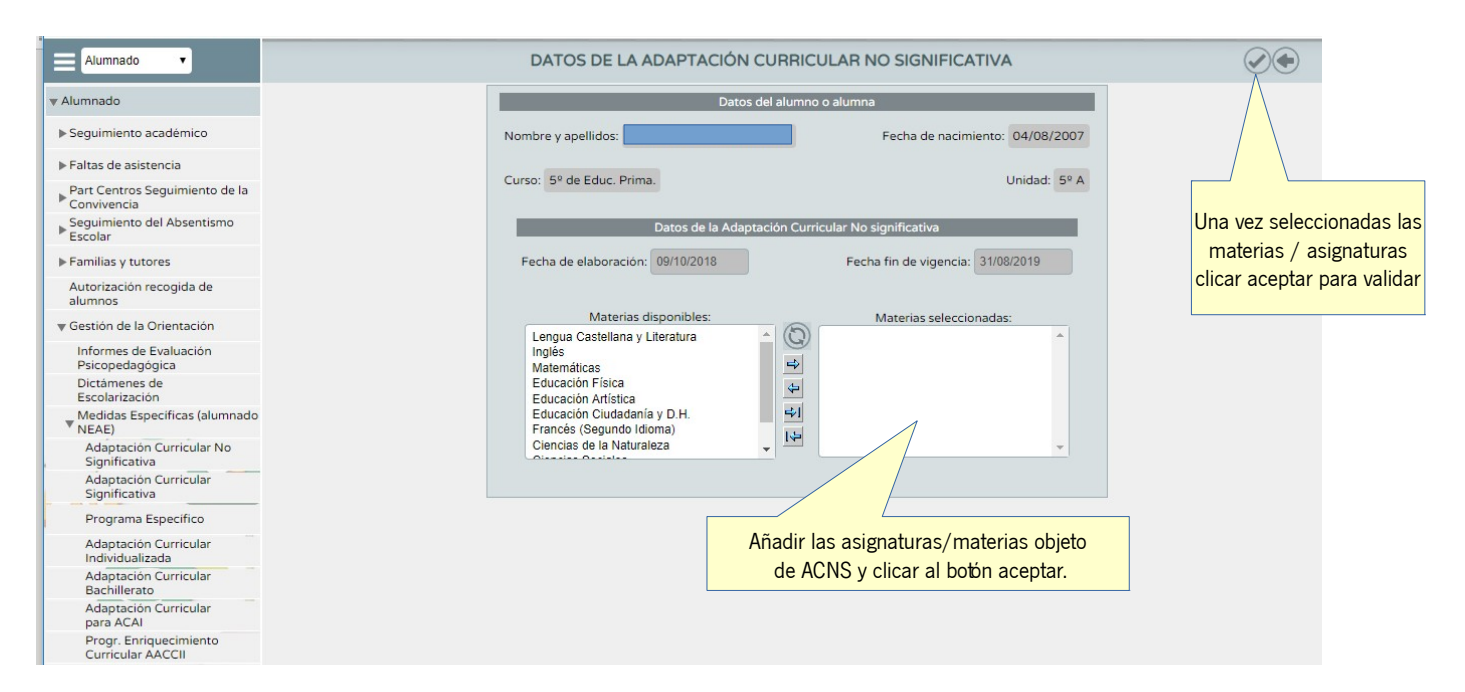

Una vez seleccionadas las asignaturas/materias ya se crea el documento ACNS vinculado al alumno/a.

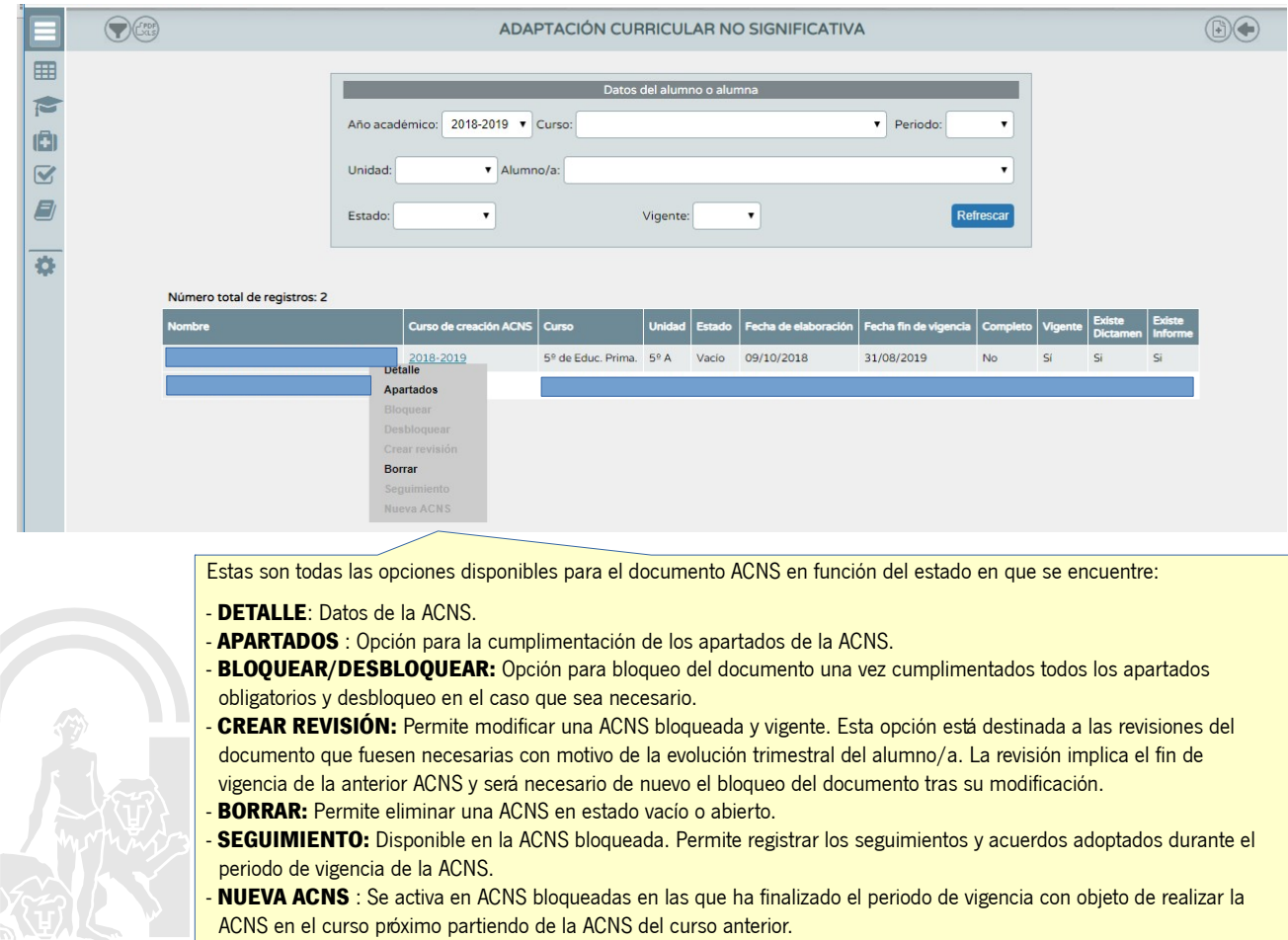

ACNS en el curso próximo partiendo de la ACNS del curso anterior.

## **JUNIA OF ANDALUCIA**

#### **3.1. APARTADOS DE LA ACNS.**

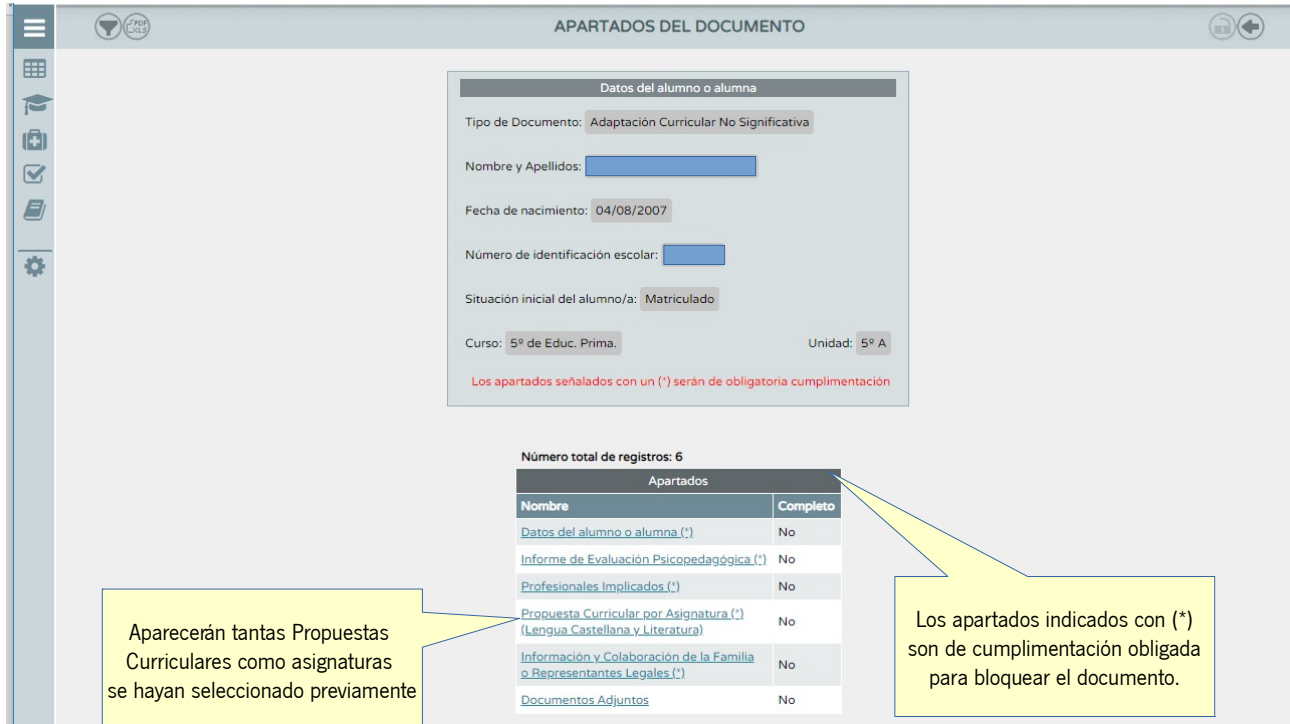

**Datos del alumno o alumna**: Clicar en detalle del apartado y aceptar.

**Informe de Evaluación Psicopedagógica**: Clicar en detalle del apartado, una vez en la pantalla clicar en el botón (+) para añadir nuevo adjunto, seleccionar el documento correspondiente, aceptar y pulsar volver atrás para validar el apartado.

**Profesionales Implicados**: Clicar en detalle del apartado para abrir la pantalla correspondiente. Los subapartados indicados con asterisco rojo son obligatorios para su validación. Ver "pantallazos" del apartado profesionales implicados, más adelante, con ayudas para su cumplimentación.

**Propuesta Curricular por Asignatura (Nombre de la asignatura)**: Clicar en detalle del apartado para abrir la pantalla correspondiente. Los subapartados indicados con asterisco rojo son obligatorios para su validación. Ver "pantallazos" del apartado propuesta curricular por asignatura, más adelante, con ayudas para su cumplimentación.

**Información y Colaboración de la Familia o Representantes Legales:** Clicar en detalle del apartado para abrir la pantalla correspondiente. Los subapartados indicados con asterisco rojo son obligatorios para su validación, así como indicar al menos un representante legal del alumno o alumna. Cumplimentar los datos que se solicitan, así como los cuadros de texto y pulsar aceptar para validar el apartado.

**Documentos Adjuntos:** Permite subir documentos adjuntos a la ACNS, no siendo obligatorio para el bloqueo. En caso que se quiera subir un adjunto se deberá seleccionar el archivo a través de la ruta donde se encuentra el documento pdf que se desea subir, navegar en la pantalla emergente y pulsar abrir, posteriormente será necesario especificar un título de dicho documento, en este caso, el título para identificar el documento es obligatorio. Una vez añadido el adjunto pulsar aceptar para validar el apartado.

# JUNIA DE ANDALUCIA

A continuación se presentan "pantallazos" de los apartados que requieren ayudas y aclaraciones para su correcta cumplimentación.

#### **Profesionales Implicados**:

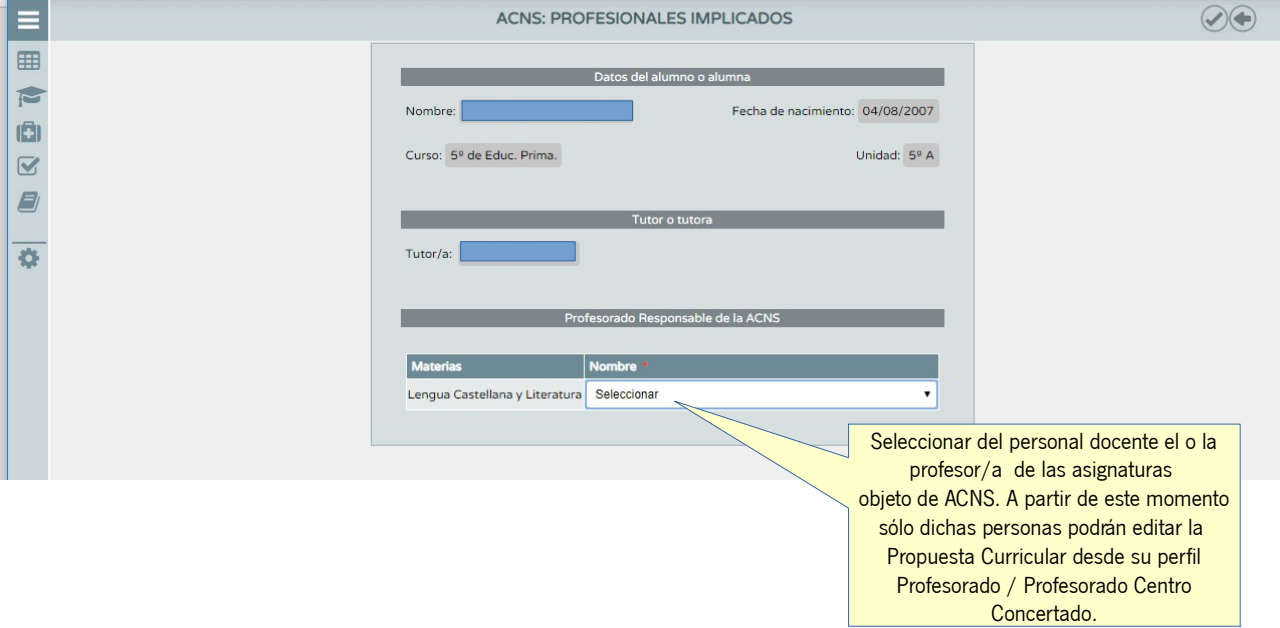

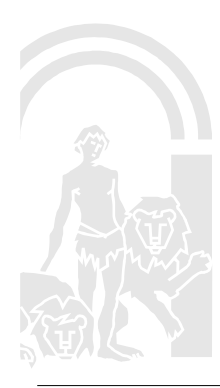

# **JUNTA DE ANDALUCIA**

### CONSEJERÍA DE EDUCACIÓN

**Propuesta Curricular por Asignatura (Nombre de la asignatura)**: Para la cumplimentación de la propuesta curricular de cada una de las asignaturas objeto de ACNS será necesario realizar los siguientes pasos:

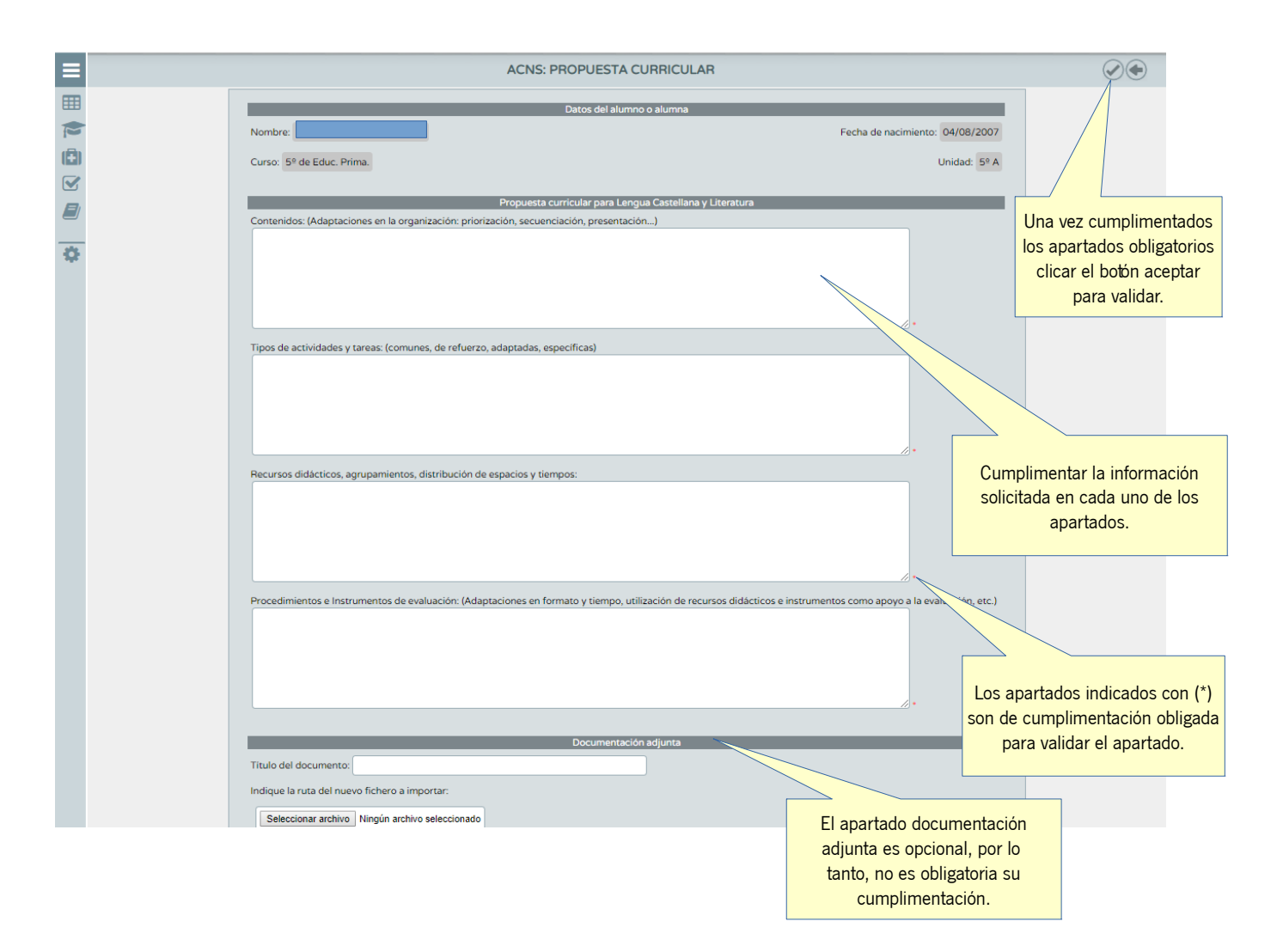

Una vez realizados estos pasos queda realizada la Propuesta Curricular de la asignatura, indicándose en apartados del documento un "SI" en completo. No obstante, se podrá acceder al apartado y modificar su contenido, si se desea, pulsando en Detalle.

#### **3.2. BLOQUEO DE LA ACNS.**

Tras la cumplimentación de todos los apartados de carácter obligatorio se activa la opción bloquear. El bloqueo podrá realizarse bien clicando el candado que aparece en la parte superior derecha de la pantalla "Apartados del documento" o bien a través del cuadro de opciones que aparece en la pantalla "Adaptación Curricular No Significativa" seleccionando la ACNS del alumno o alumna correspondiente. Una vez bloqueada la ACNS es posible el visionado de los apartados pero no su modificación.

# **JUNIA DE ANDALUCIA**

#### **4. DOCUMENTOS.**

Documentos que pueden solicitarse en relación con la ACNS :

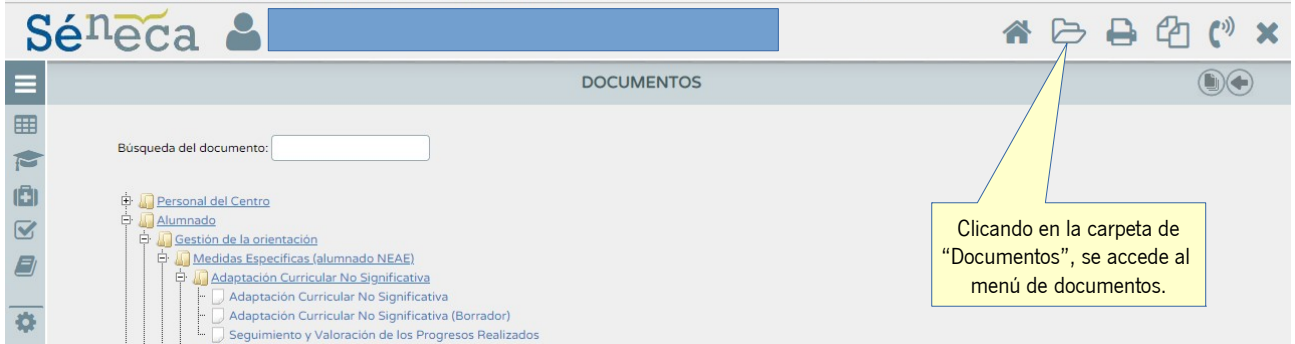

**Adaptación Curricular No Significativa (ACNS)**: Genera el documento de ACNS una vez bloqueada. Su impresión servirá para proceder a la firma de las personas implicadas en la ACNS.

**Adaptación Curricular No Significativa (ACNS) (Borrador)**: Genera un borrador del documento de ACNS mientras se encuentre en estado abierto. Su impresión permite una visión y análisis de los apartados de la ACNS en elaboración.

**Seguimiento y Valoración de los Progresos Realizados**: Genera el documento que incluye los seguimientos y valoraciones realizados. Su impresión permite proceder al registro y firma de los seguimientos realizados por parte de los profesionales implicados.

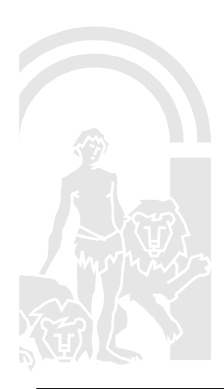